МАСТЕР-КЛАСС «КАК СОЗДАВАТЬ ПРЕЗЕНТАЦИЮ В POWERPOINT»

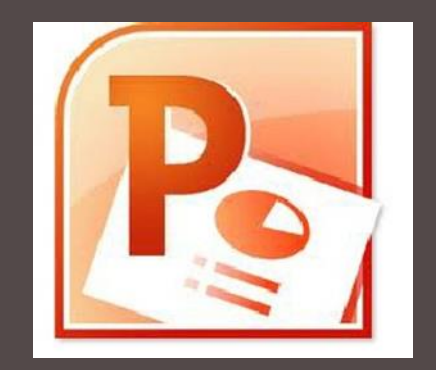

Воспитатель Власова И.А. МБДОУ г. Иркутска детский сад №5

#### ШАГ 1. ЗАПУСКАЕМ ПРОГРАММУ

Запустите **PowerPoint, B** левой части экрана в меню программы щелкните на **КНОПКУ «** 

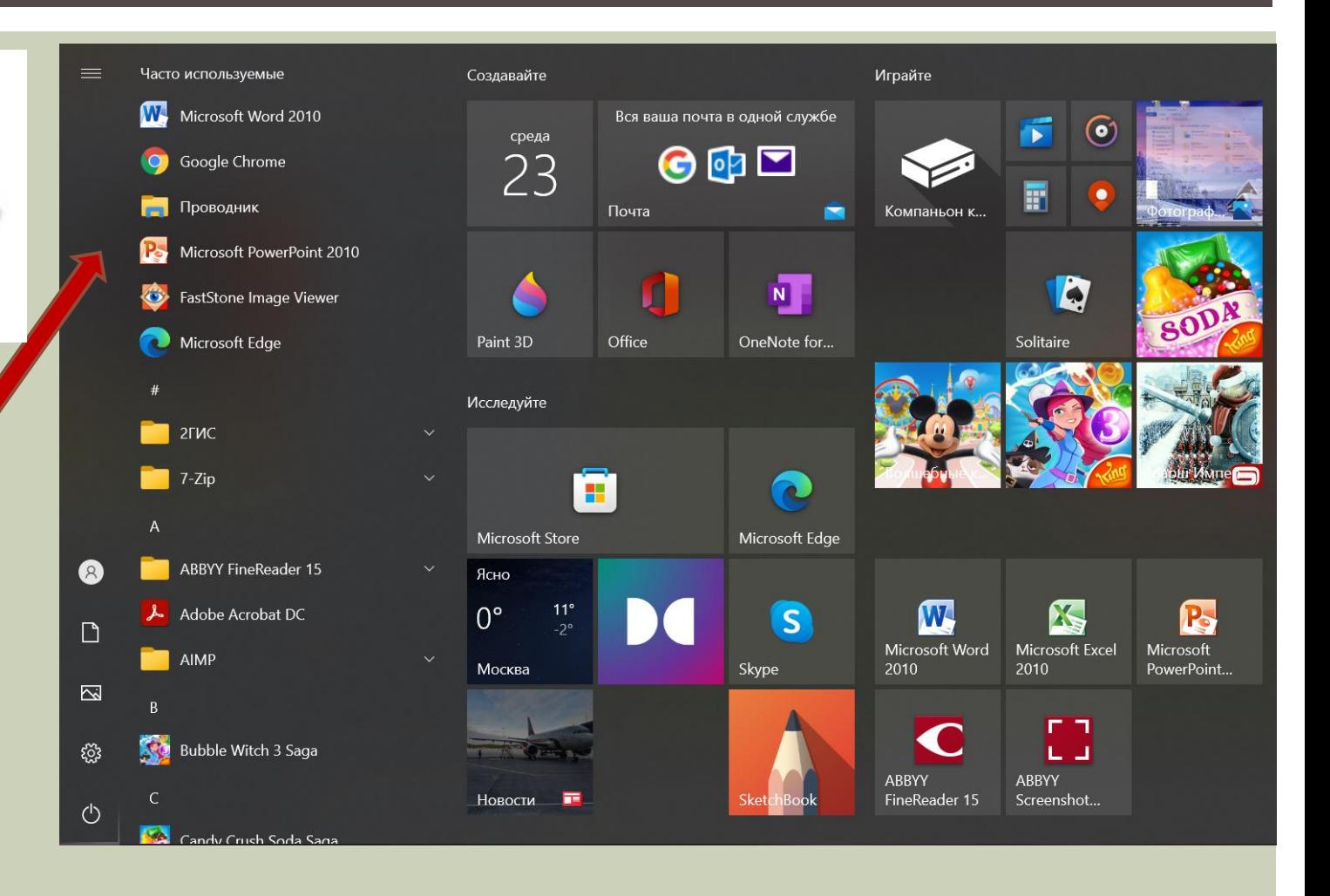

# ШАГ 2. СОЗДАЕМ ПЕРВЫЙ СЛАЙД ВЫБИРАЕМ ДИЗАЙН. -

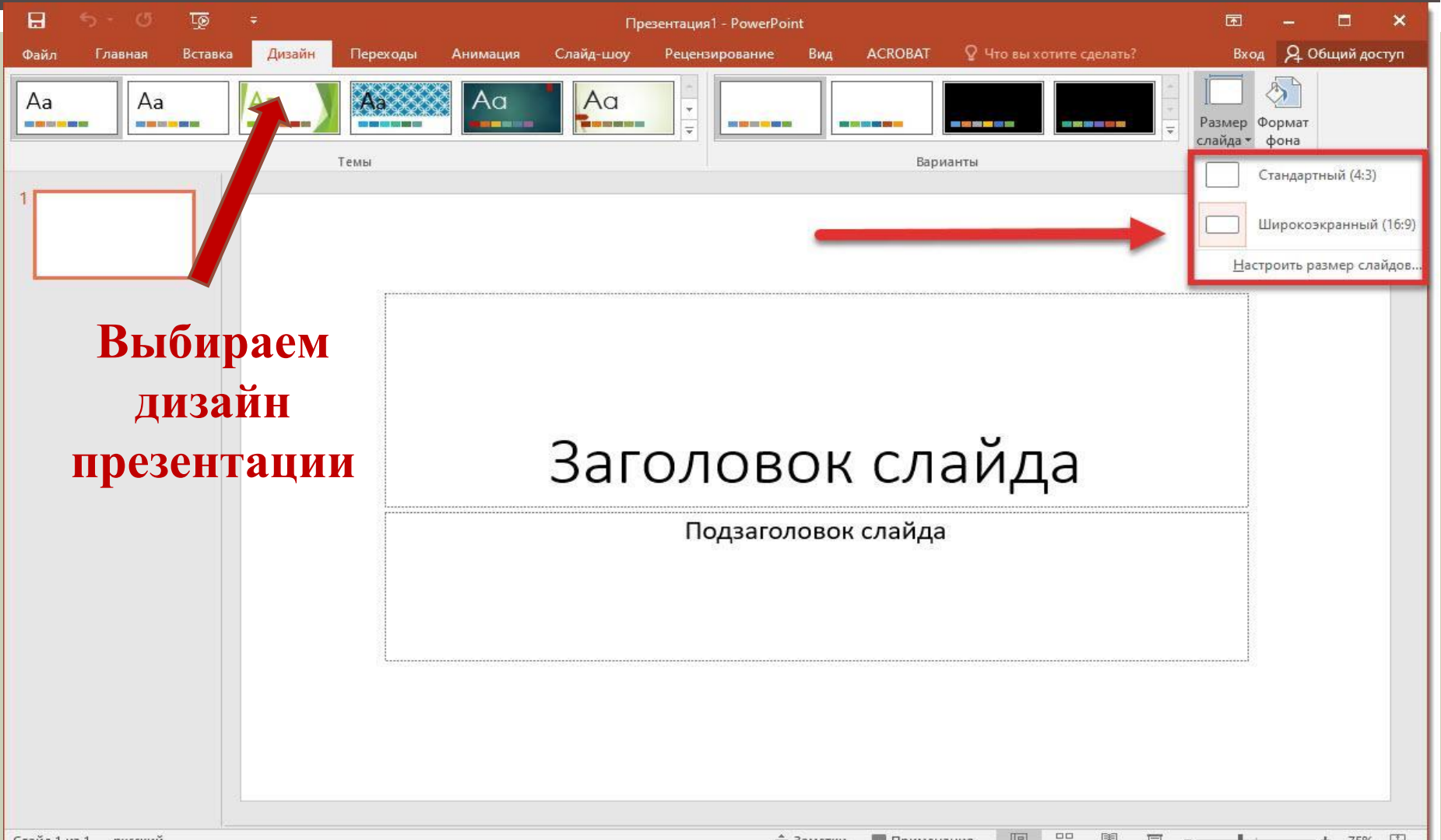

88  $E$ <u>⇒</u> Заметки ■ Примечания 圍 豆  $+ 75%$ 團  $\sim$ 

# ШАГ 3. СОЗДАЕМ ПЕРВЫЙ СЛАЙД ЗАДАЕМ МАКЕТ ДЛЯ НОВОГО СЛАЙДА.

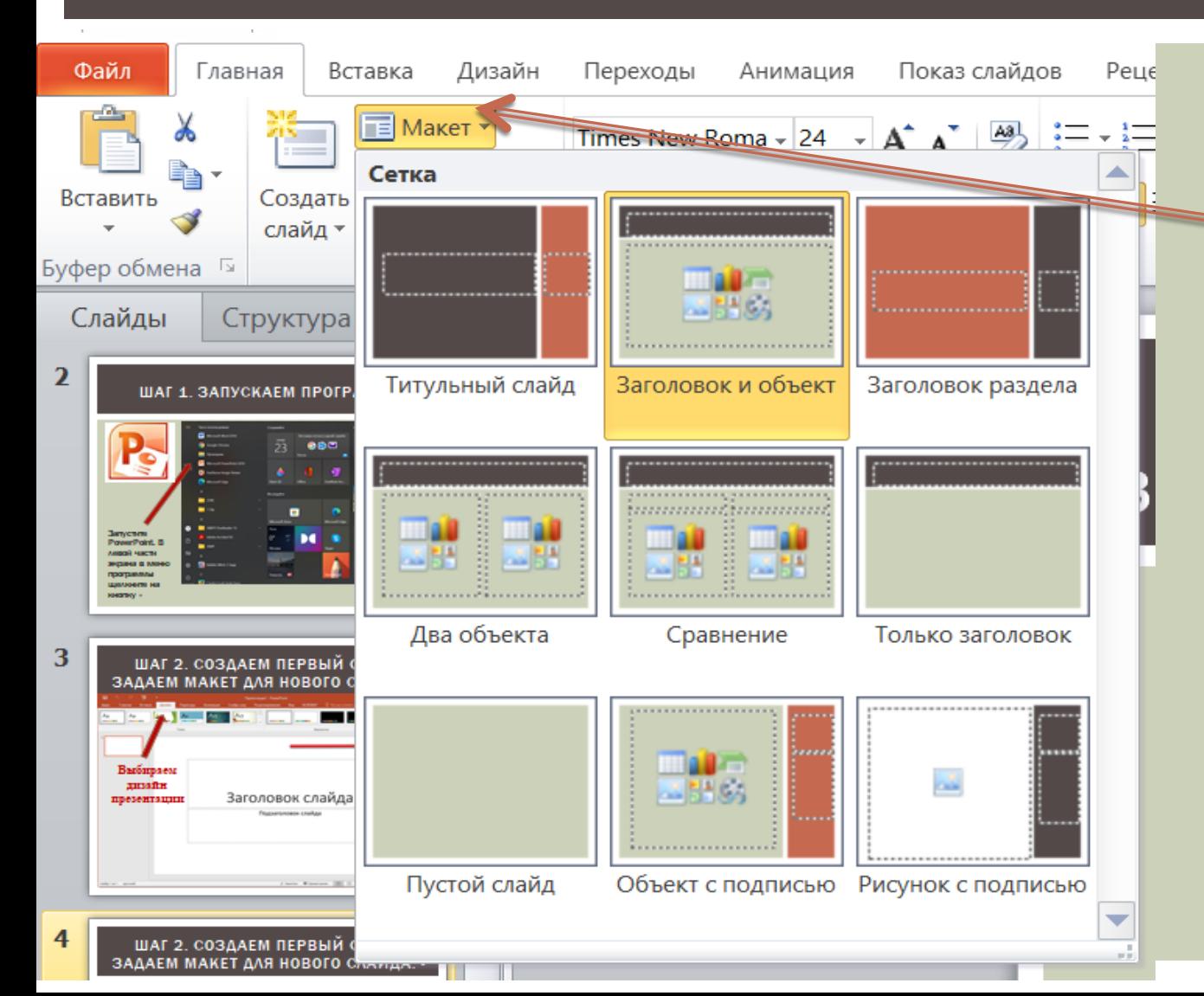

**Выбираем макет презентации выбрать подходящую структуру для расположения информации.** 

### ШАГ 4. СОЗДАЕМ СЛЕДУЮЩИЙ СЛАЙД

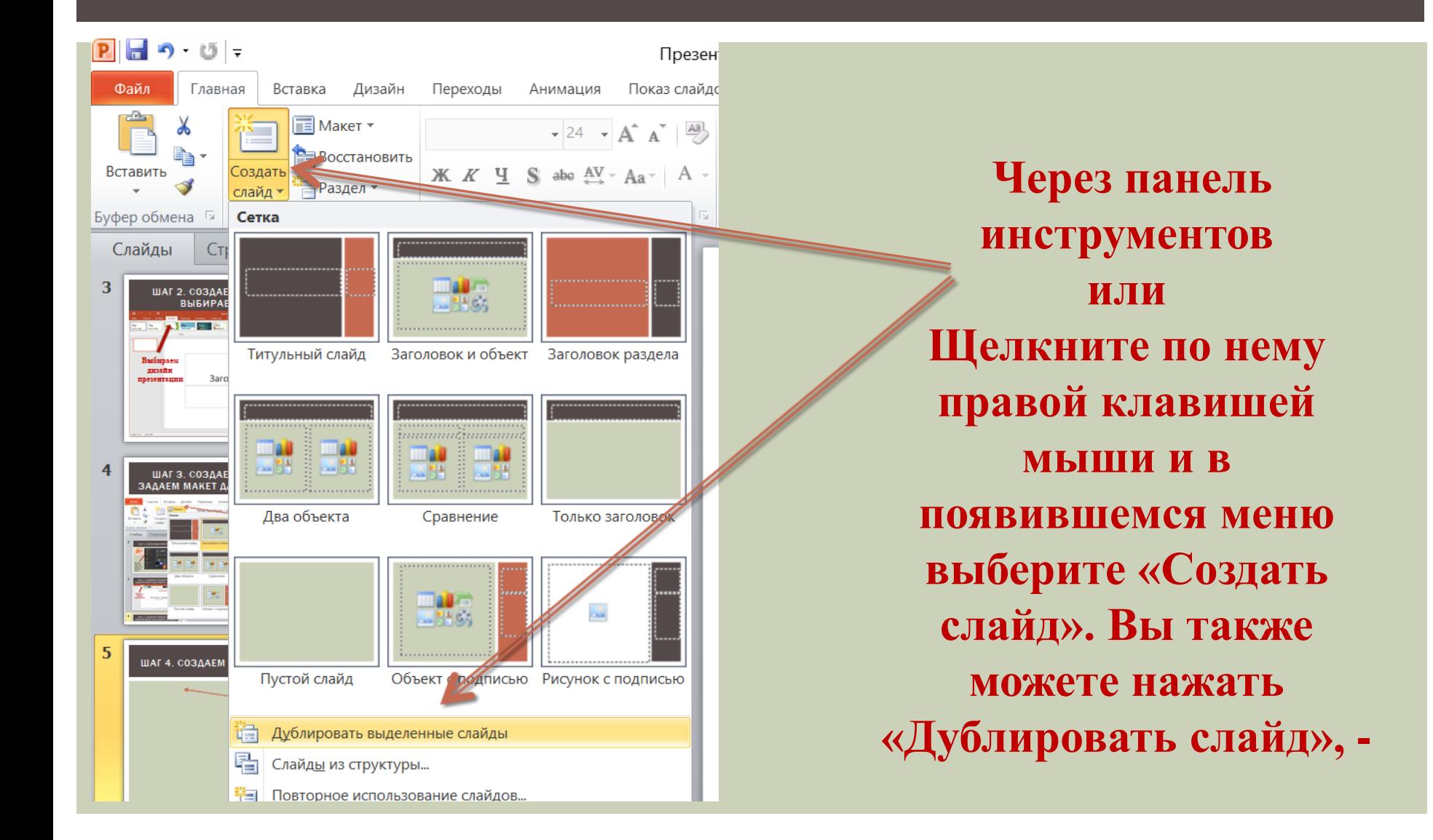

# ШАГ 5. ЗАДАЕМ ДИЗАЙН СЛЕДУЮЩЕМУ СЛАЙДУ

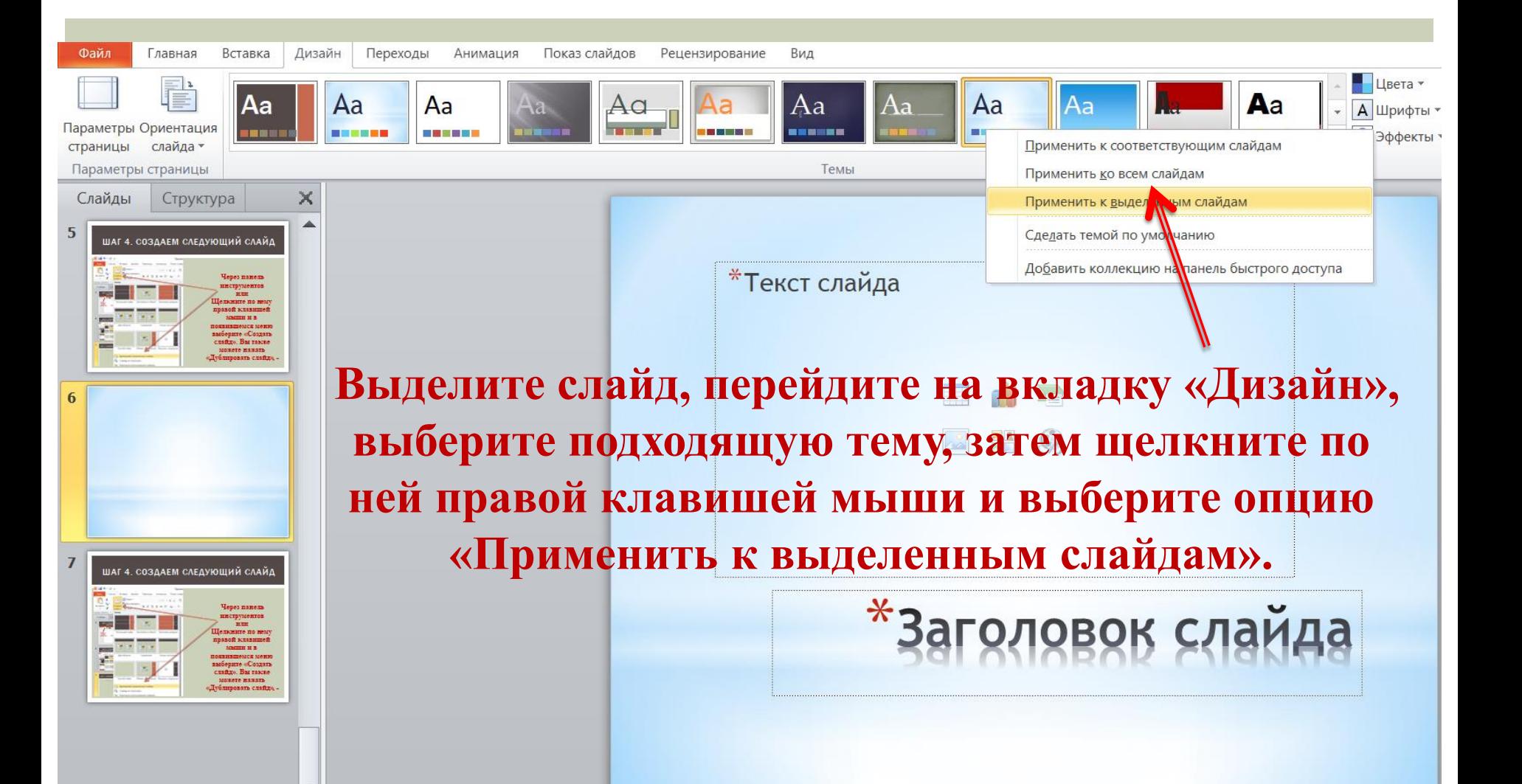

## ШАГ 6. ДОБАВЛЯЕМ НА СЛАЙД ТЕКСТ.

В макете слайда уже предусмотрены поля для ввода текста. Поэтому, если у вас чистая страница, сначала добавьте на слайд макет, а затем вставьте свой текст в специальное поле. -

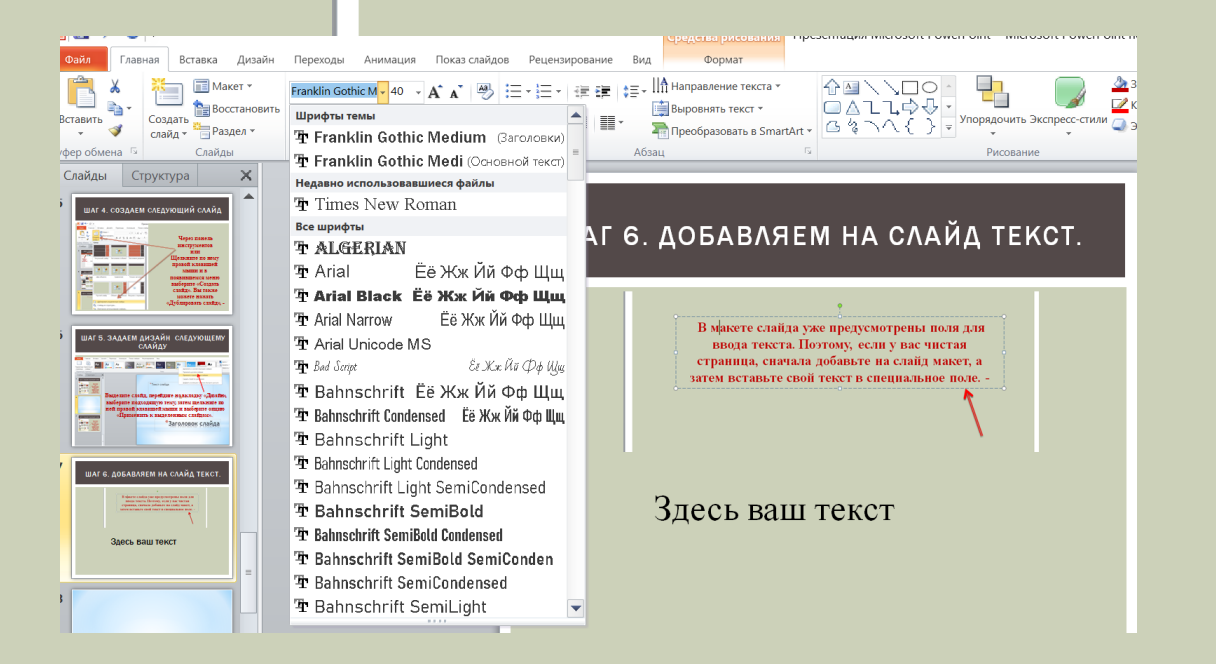

Форматирование текста

## ШАГ 7. ДОБАВЛЯЕМ НА СЛАЙД МУЛЬТИМЕДИА.

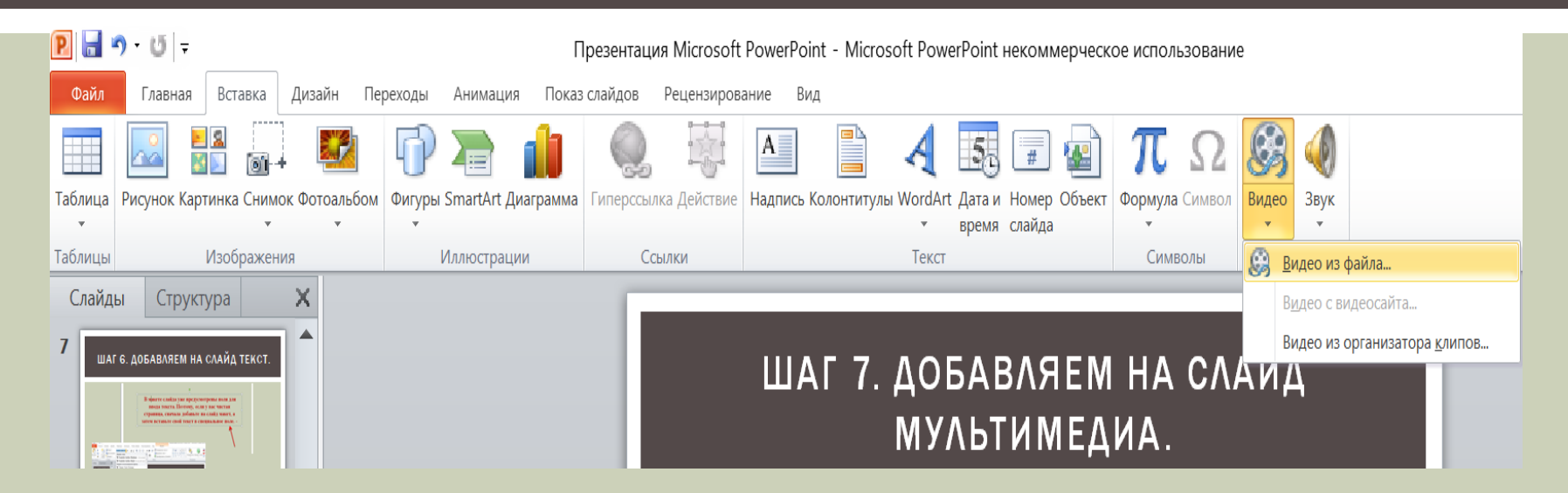

На свой слайд вы можете добавлять картинки, видео, снимки с экрана, таблицы, звук, гиперссылки и многое другое. Чтобы начать редактирование, вам нужно перейти на вкладку «Вставка», а здесь уже выбрать нужный вам инструмент для добавления объекта на

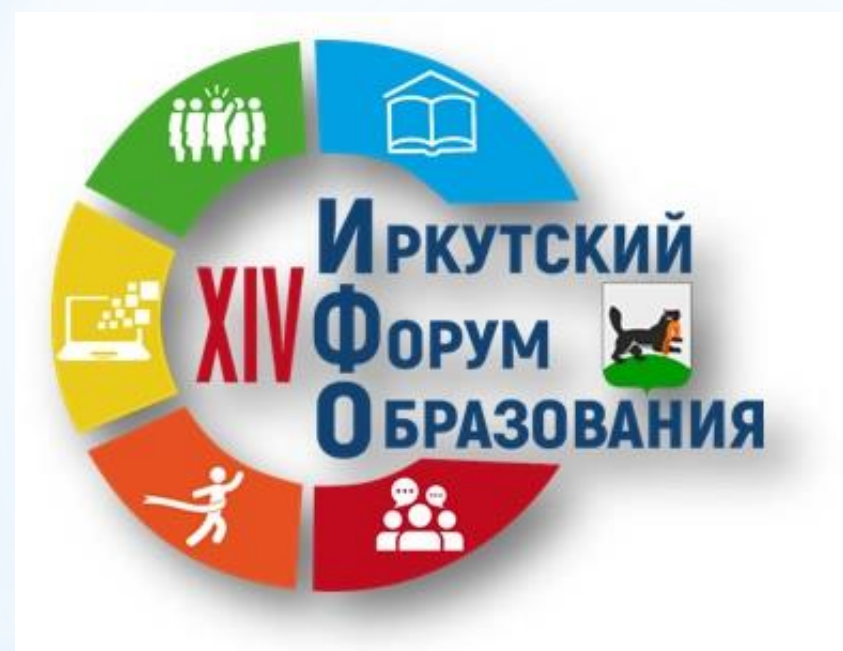

#### ШАГ 8. ДОБАВЛЯЕМ АНИМАЦИЮ.

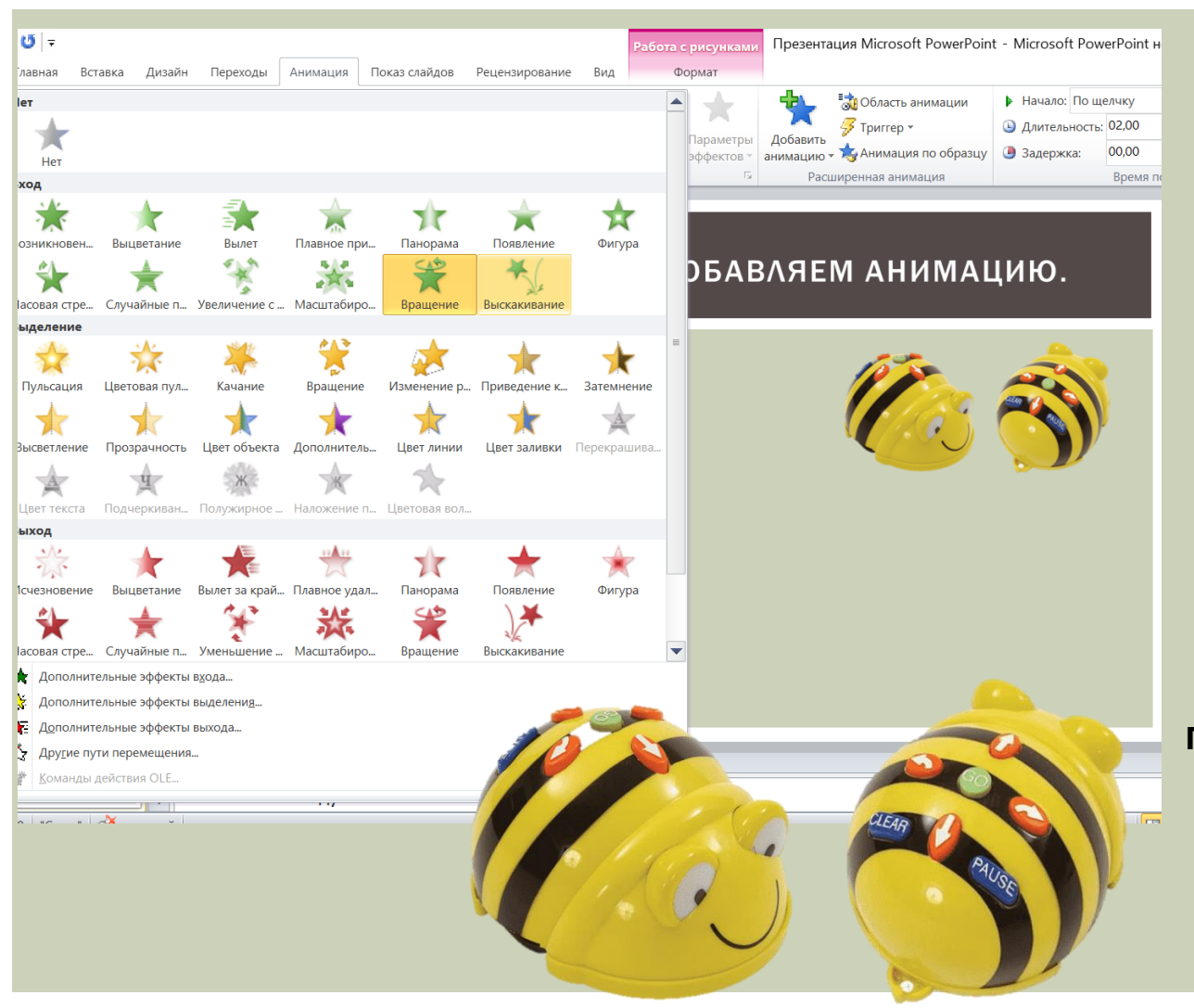

Откройте вкладку «Анимация», перейдите на слайд, который собираетесь «оживить», а затем выделите на нем блок, который должен появится на слайде первым. Теперь выберите для него подходящее движение, например, «Плавное приближение». Также поступите и с остальными блоками из макета.

#### ШАГ 9. НАСТРАИВАЕМ ПЕРЕХОДЫ.

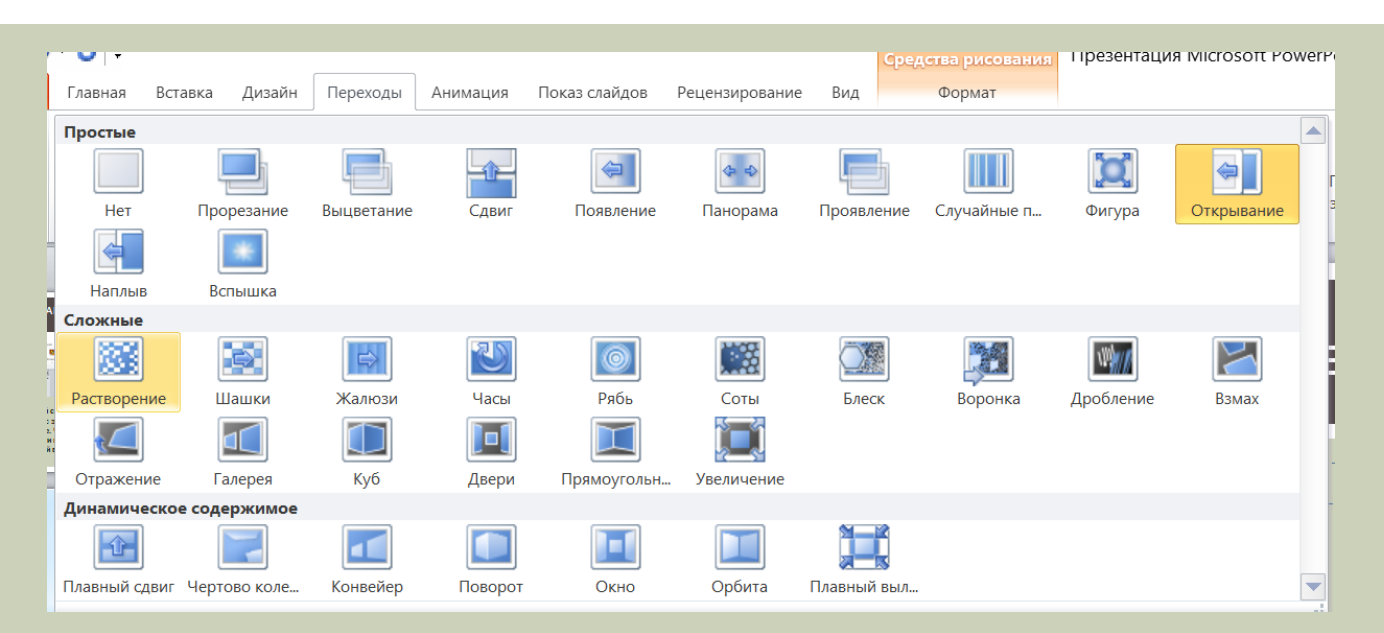

Для плавного листания слайдов важно настроить между ними переходы. Чтобы сделать это быстро, щелкните в области навигации на любой слайд, а затем на клавиатуре нажмите сочетание Ctrl + A (Ф) в любой раскладке. Так вы выделите все слайды сразу. Теперь откройте на панели инструментов вкладку «Переходы», и выберите понравившийся вариант анимации.

#### ШАГ 10. СОЗДАЕМ СТРУКТУРУ ПРЕЗЕНТАЦИИ.

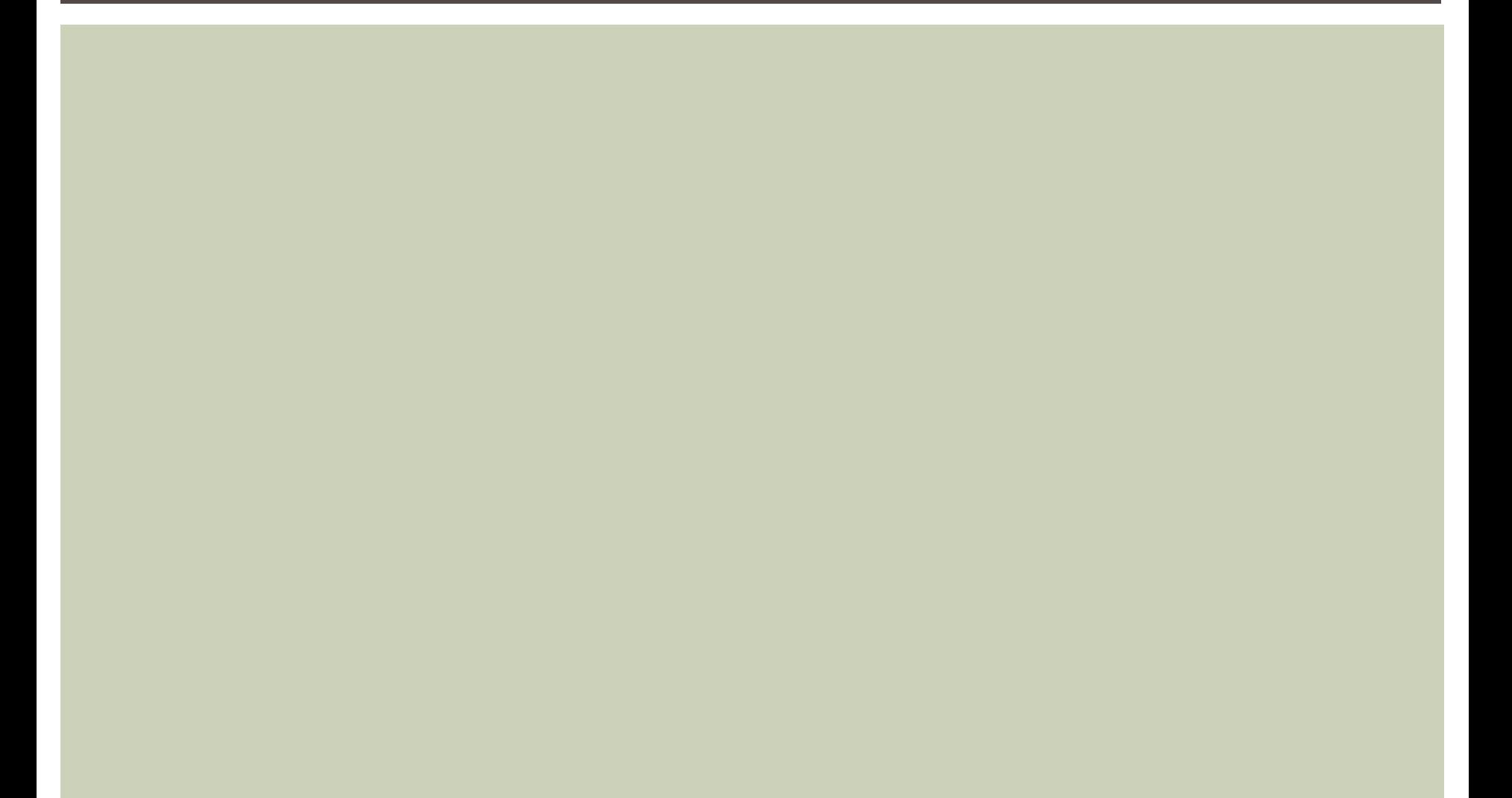

## ШАГ 11. ПРОИГРЫВАЕМ ПРЕЗЕНТАЦИЮ.

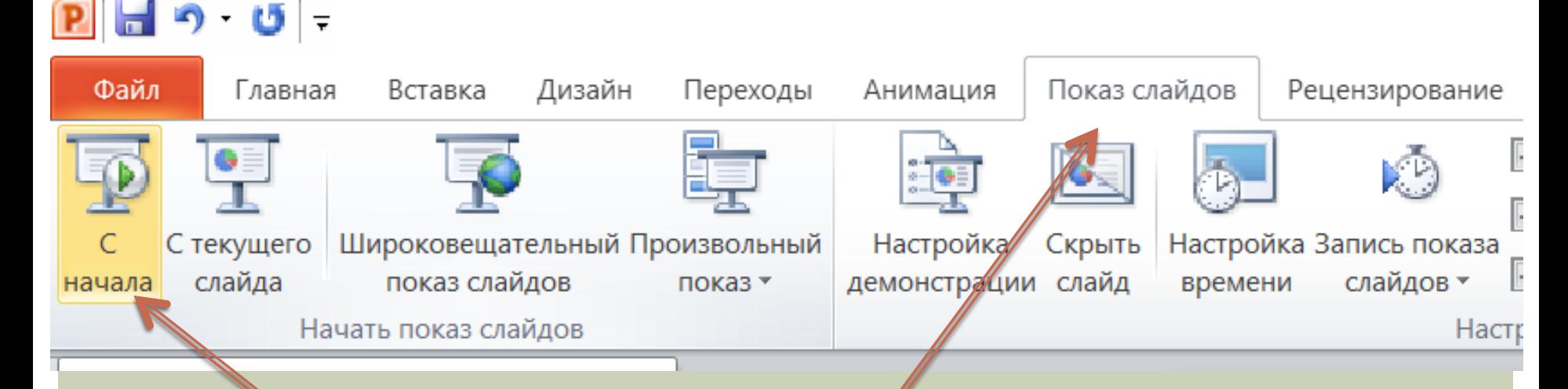

Перейдите к вкладке «Слайд-шоу», а далее нажмите кнопку «С начала». На этой же вкладке вы сможете добавить персональные настройки для ведения презентации в мастере «Настройка слайд-шоу». -